# **Ovládání pomocí Bluetooth**

## **EV-micro:bit**

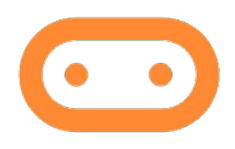

### **Ovladač**

Pro ovládání je použitá aplikace **EV-micro:bit**, která je dostupná jak pro iOS, tak pro zařízení Android. Aplikace je schopna se k *micro:bitu* připojit i bez párování.

**Před připojením** je nutné do micro:bitu nahrát tento [program](https://makecode.microbit.org/S34643-57336-32179-74766).

Pro stažení použijte váš obchod s aplikacemi (App [Store](https://apps.apple.com/tr/app/ev-micro-bit/id6450508104?platform=iphone) pro iOS, [Google](https://play.google.com/store/apps/details?id=com.ev_developers.ev_microbit&pcampaignid=web_share) Play pro Android).

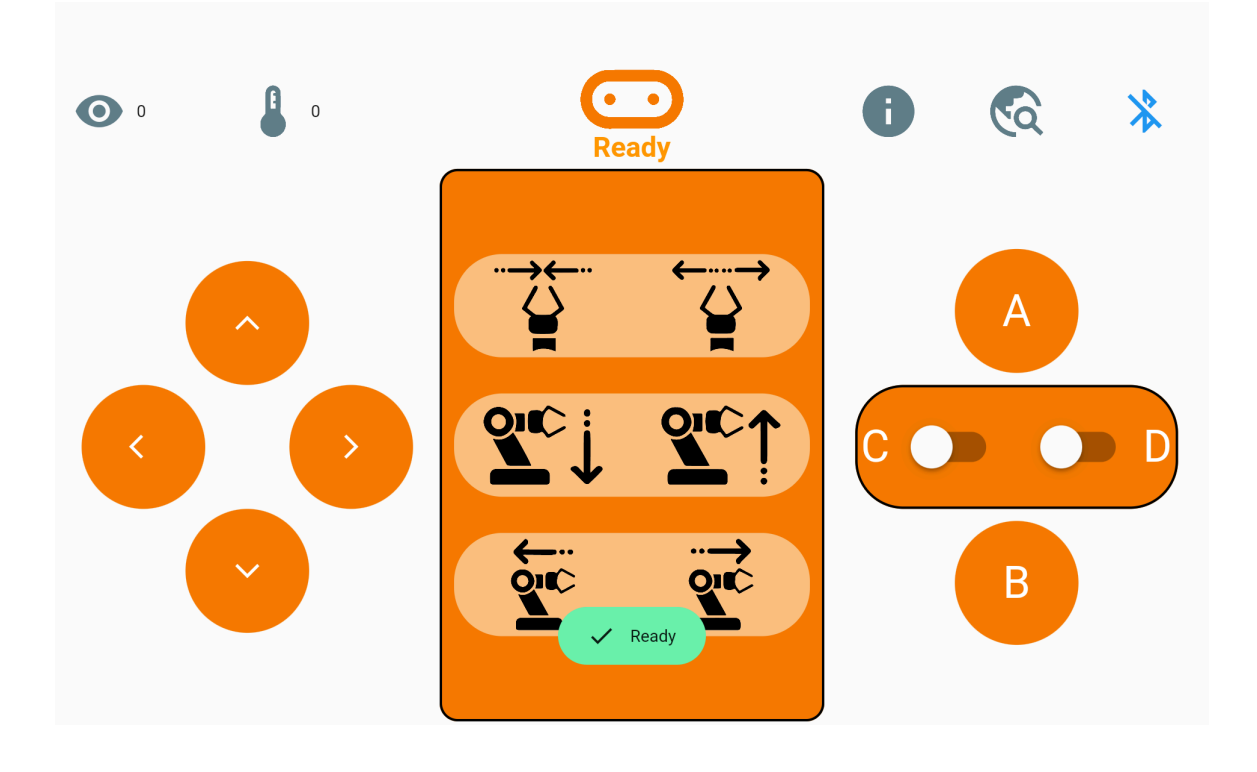

## **Připojení micro:bitu k mobilnímu zařízení**

- 1. Otevřete aplikaci **EV micro:bit**.
- 2. Aplikace po otevření automaticky vyhledá dostupné zařízení *micro:bit*. Pokud tak neučiní, klikněte na tlačítko vpravo dole se symbolem lupy.
- 3. V seznamu se objeví vaše zařízení *micro:bit.* Klikněte na tlačítko **Connect**.

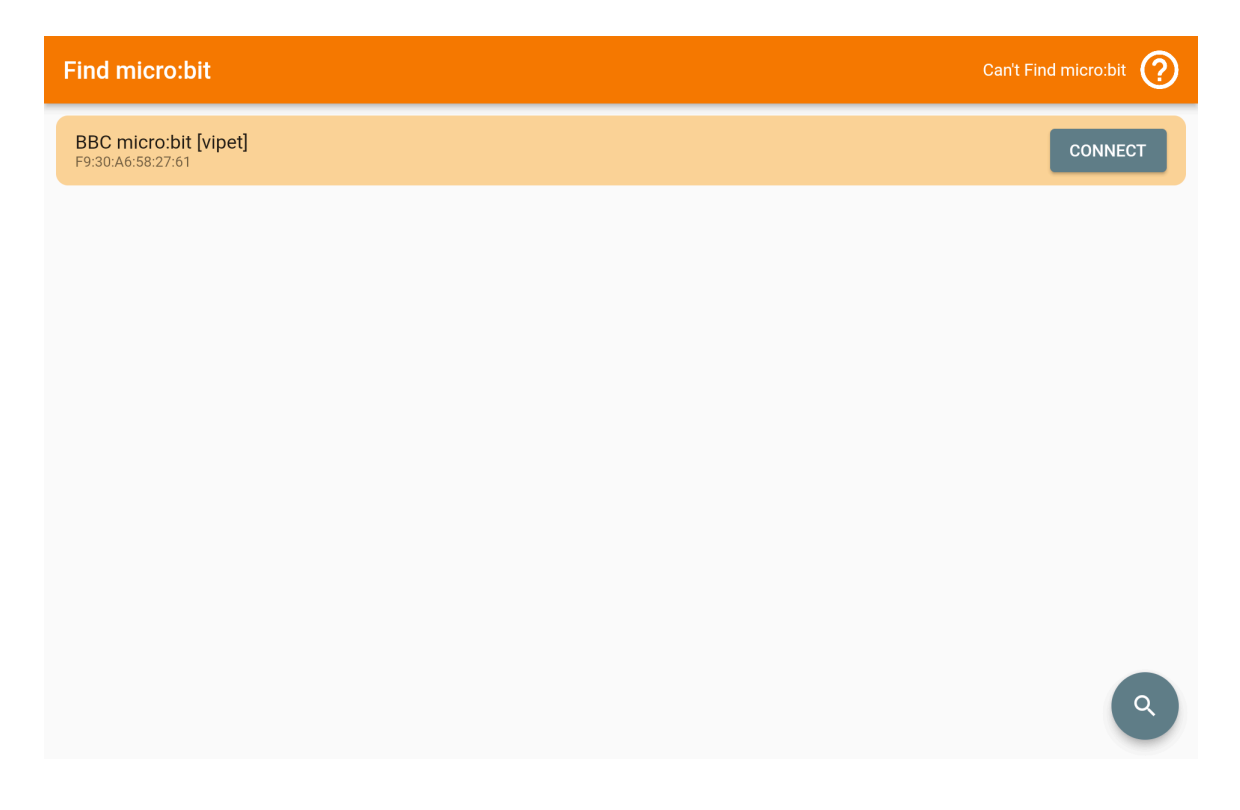

4. Při úspěšném připojení se na vašem *micro:bitu* zobrazí smajlík (pokud máte stažený náš program).

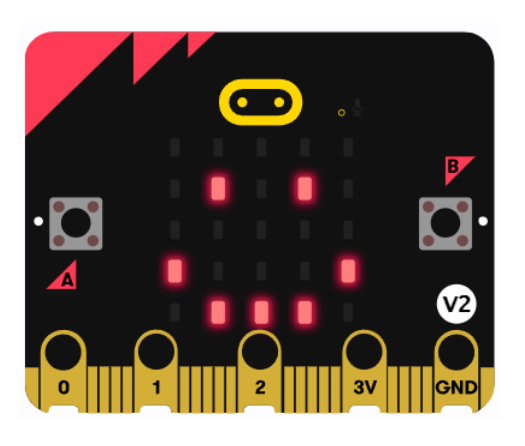

5. Aplikace přejde do prostředí pro **ovládání**. V dolní části obrazovky se zobrazí potvrzující hláška **Ready**.

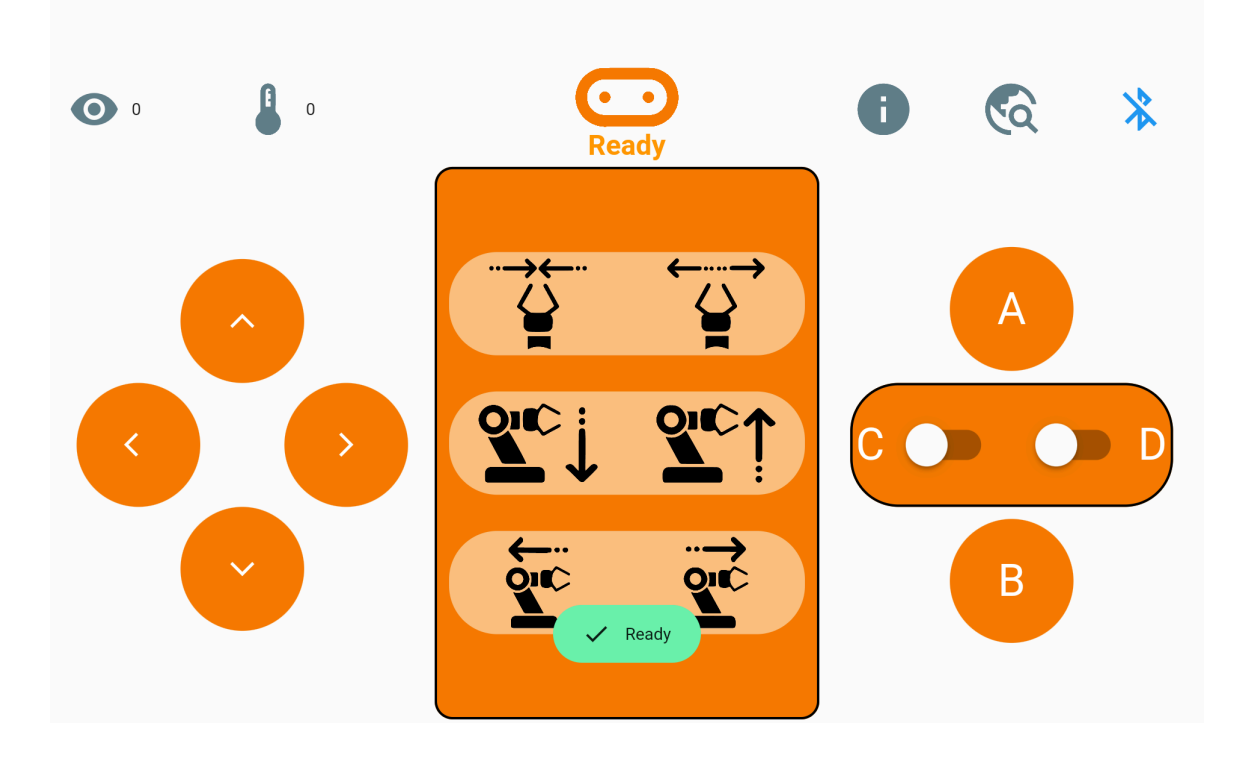

6. Pro **odpojení** od *micro:bitu* klikněte na přeškrtnuté logo **Bluetooth** v pravé horní části aplikace.

## **Ovládání**

Jízdu ovládáte šipkami v levé části obrazovky.

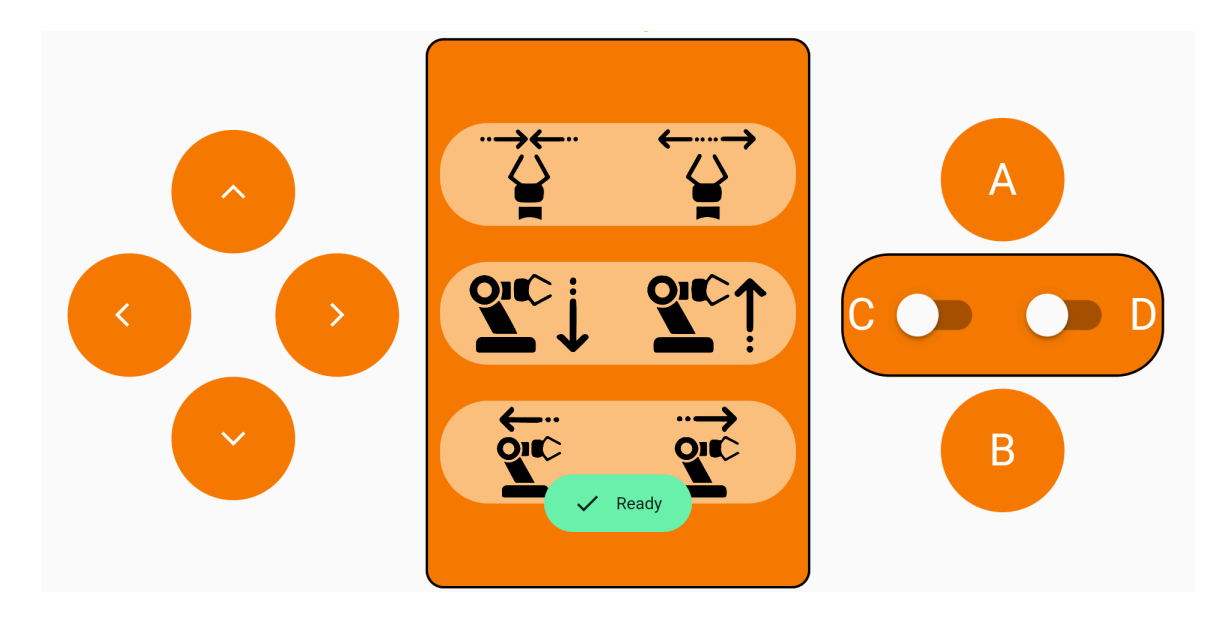

### **Programování**

V samotné aplikaci můžete nalézt návod na vytvoření svého programu pro ovládání micro:bitu. Jako vzor můžete použít náš [program](https://makecode.microbit.org/S34643-57336-32179-74766).

Pro použití ovládání přes *bluetooth* je nutné nainstalovat knihovnu **Bluetooth**. Ta vám ovšem deaktivuje knihovnu **Rádio**, jelikož k bezdrátovému přenosu používá stejný modul.

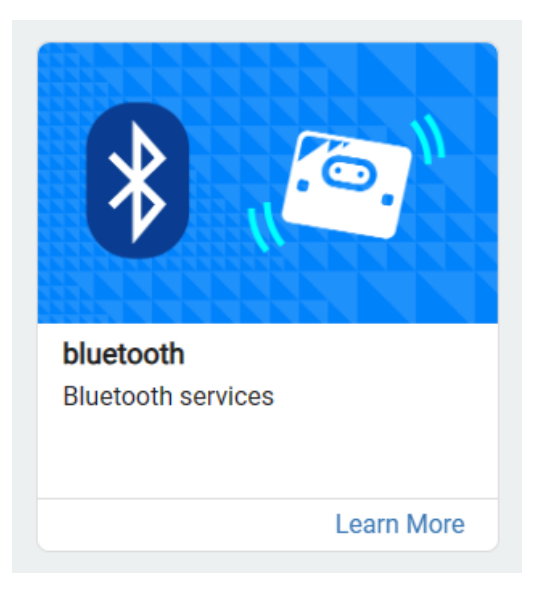

Po nahrání knihovny Bluetooth je třeba přejít do nastavení projektu přes ikonu  $\mathbf{\mathcal{X}}$ . V této nabídce je třeba zaškrtnout pole **Bez párování**.

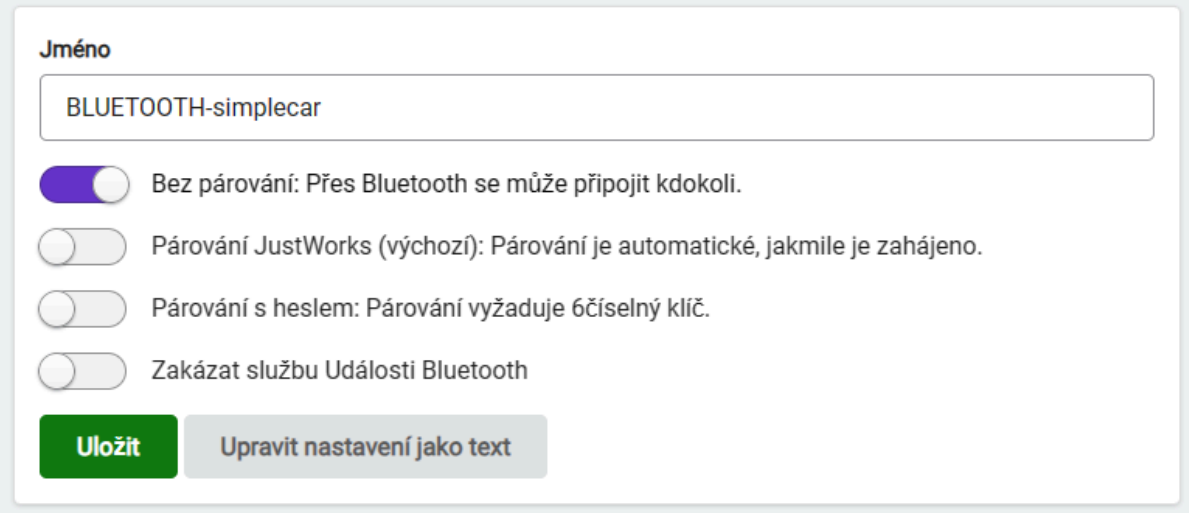

Při startu *micro:bitu* tak musíme zapnout **službu bluetooth UART**. Dobrým zvykem je přidat bloky pro indikaci připojení a odpojení *micro:bitu* a vašeho zařízení.

Posledním blokem řekneme *micro:bitu*, aby přijatá data zapsal do proměnné *Data*.

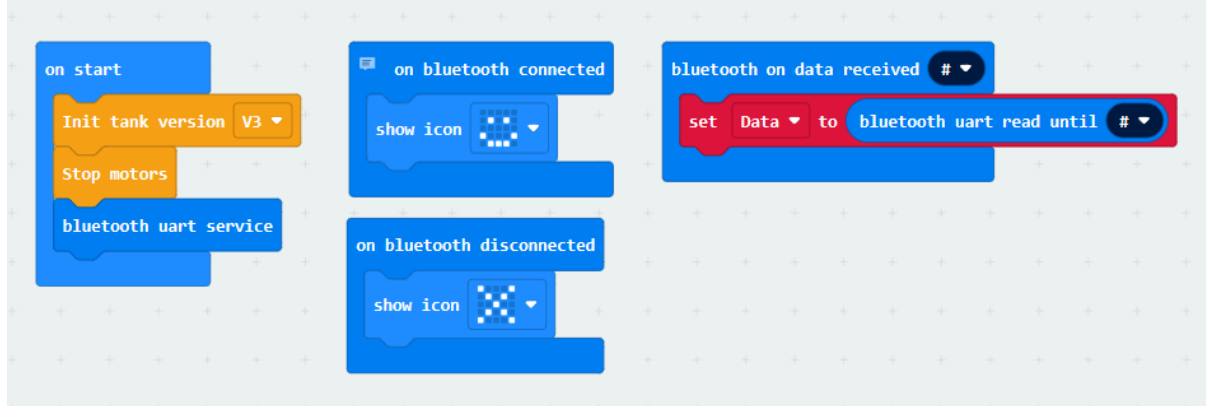

Nakonec nám už jen stačí číst, jaká data se v proměnné nachází a na jejich základě spouštět akce.

Každé tlačítko odesílá svá data. V přehledu níže můžete nalézt, jaká data jednotlivá tlačítka odesílají.

#### **1. Šipky**

Tlačítka s šipkami vysílají signál, pokud jsou zmáčknuta (aktivní).

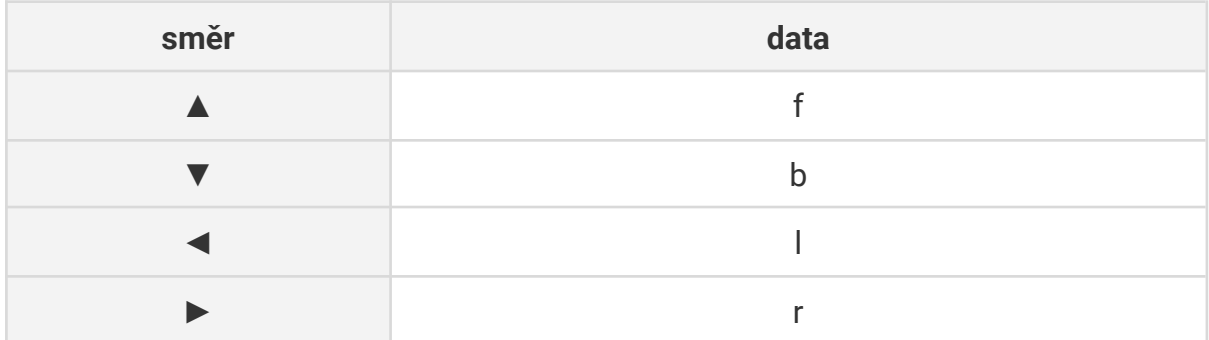

#### **2. Písmena**

Tlačítka s písmeny vysílají signál při zmáčknutí (aktivní), ale i při puštění (neaktivní).

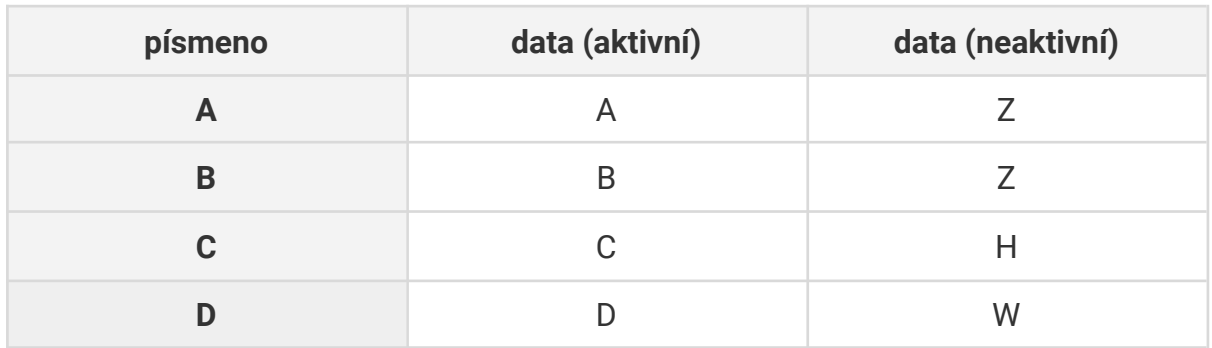

#### **3. Manipulátor**

Speciální tlačítka se symboly manipulátoru vysílají data stejným způsobem jako šipky, tzn. po dobu, co jsou zmáčknuta.

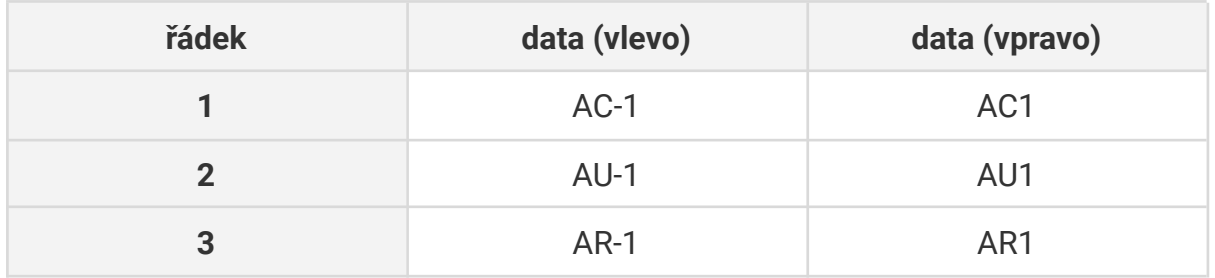

Poté stačí použít stejnou logiku, jako v našem programu. Do prázdných polí vložte požadovanou akci. Místo vyplněných písmen použijte ta, která odpovídají požadovanému tlačítku.

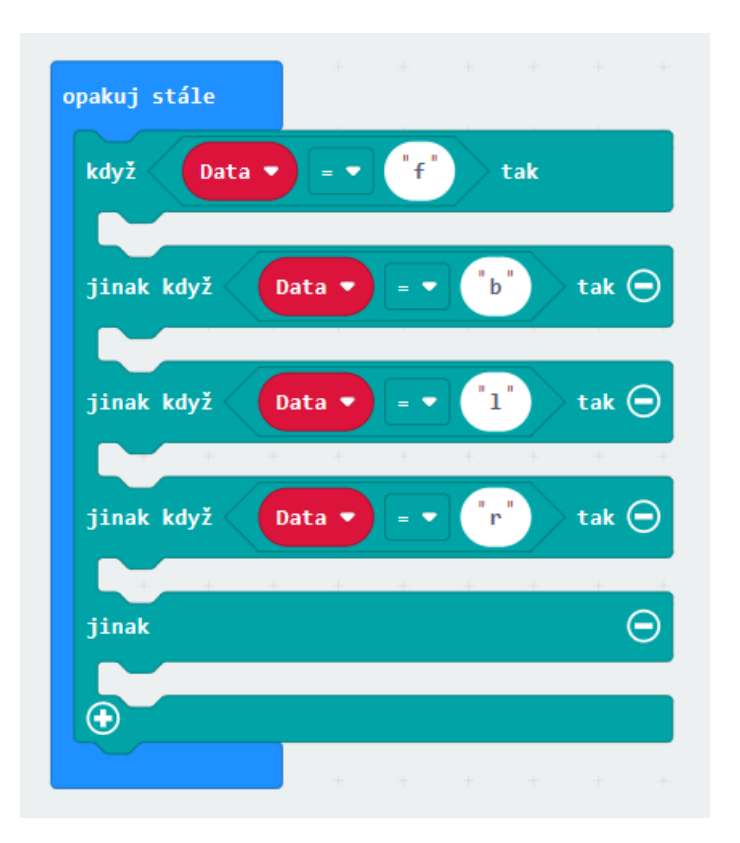

# **Ovládání pomocí zařízení Android (starší verze)**

## **DPad**

## **Ovladač**

Pro starší mobilní telefony s operačním systémem Android je možné využít aplikaci [DPad.](https://play.google.com/store/apps/details?id=com.lamhuynh.microbit_dpad_bluetooth&hl=en&gl=US) Pro novější verze Android není tato aplikace dostupná.

- Před spárováním je nutné do micro:bitu nahrát tento [program](https://makecode.microbit.org/_bVCWKqHA6bkh).
- **Před připojením** *micro:bitu* v aplikaci *DPad* je nutné spárovat zařízení podle tohoto návodu (další informace ke spárování zařízení můžete nalézt také na stránkách výrobce [micro:bit](https://microbit.org/get-started/user-guide/ble-ios/))

## **Spárování micro:bitu s Android zařízením**

- 1. Nejprve si do *micro:bitu* stáhněte tento [program](https://makecode.microbit.org/_bVCWKqHA6bkh).
- 2. Na *micro:bitu* zmáčkněte zadní tlačítko **RESET** 3x po sobě. Objeví se logo *Bluetooth* a následně párovací vzor

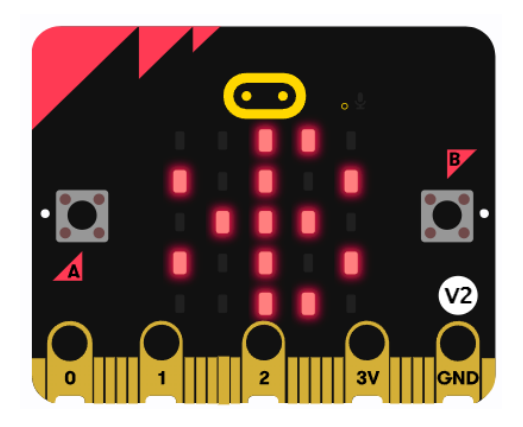

- 3. Na Android zařízení se mezi dostupnými zařízeními zobrazí váš *micro:bit* (název v hranaté závorce se bude lišit).
- 4. Zvolte zařízení *micro:bit*.

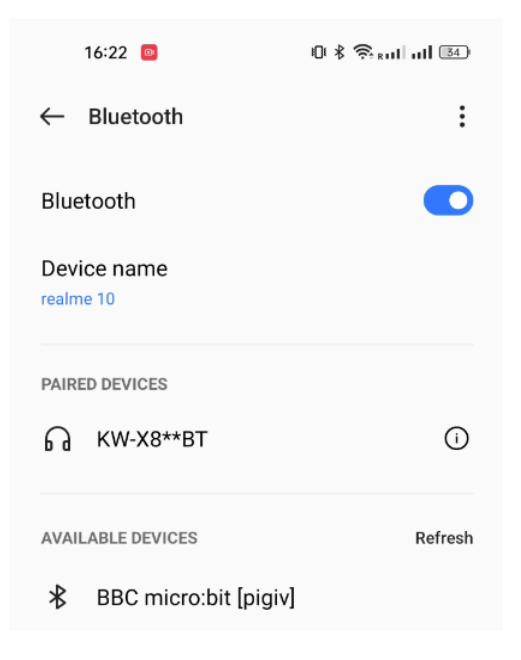

5. Pokud budete muset zadat kód, stiskněte na *micro:bitu* tlačítko **A**. Následně se vám ukáže 6 čísel, které přepíšete do Android zařízení.

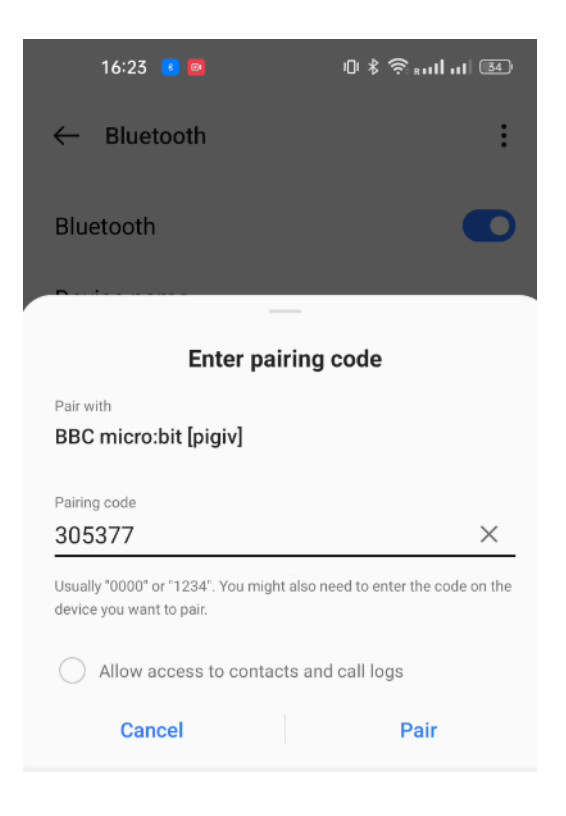

6. Po úspěšném párování se vám na micro:bitu ukáže symbol zaškrtávacího znaménka. *Micro:bit* jste úspěšně spárovali s telefonem.

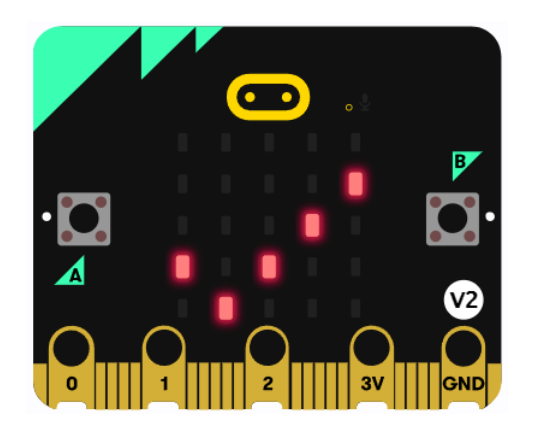

## **Připojení micro:bitu k Android zařízení**

1. Po otevření aplikace klikněte na symbol *Bluetooth* v levém horním rohu. Následně zvolte možnost **SCAN (OFF)**, po kliknutí se hodnota změní na **SCAN (ON)**.

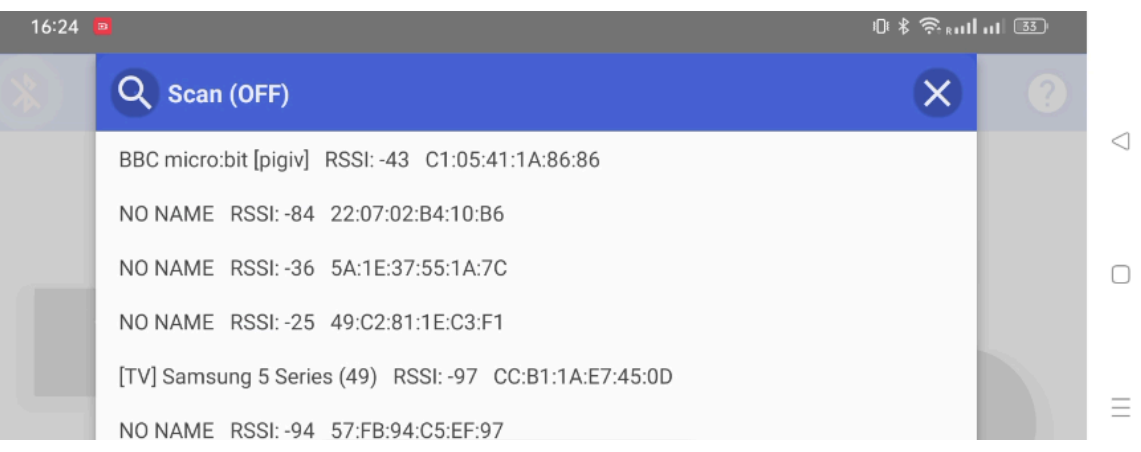

- 2. V nabídce zvolte možnost **BBC micro:bit**. Pokud byste měli více *micro:bitů* spárovaných s jedním zařízením, dejte si pozor, abyste se v aplikaci DPad připojili k tomu správnému.
- 3. Jakmile bude váš *micro:bit* zvýrazněn, máte **spárováno** a můžete se přesunout na **ovládání**.

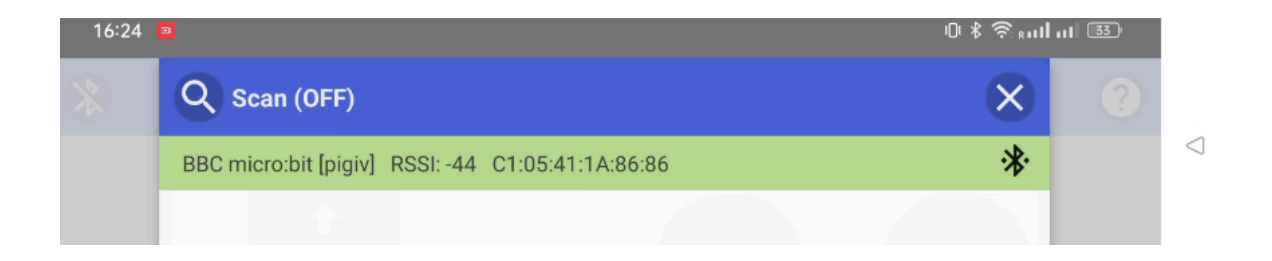

## **Ovládání**

Tank se ovládá šipkami (1 až 4) v levé části aplikace.

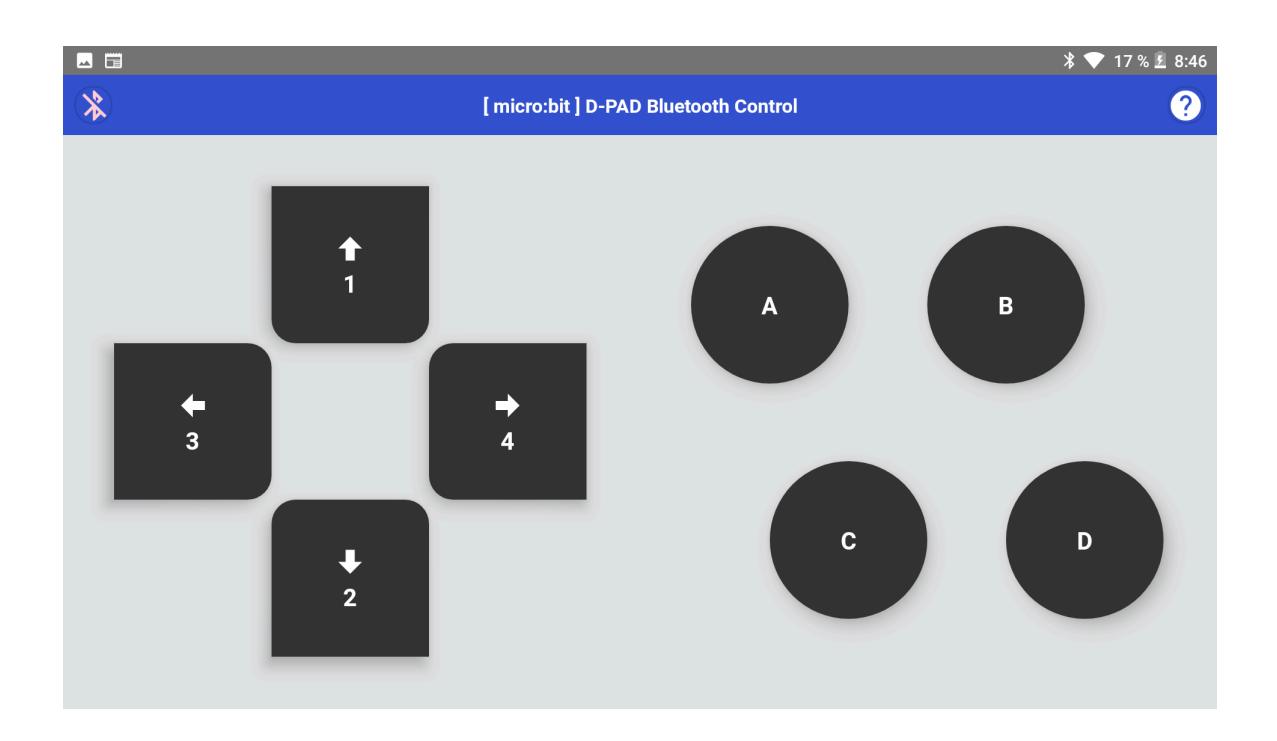